# **Illustrated Parts & Service Map**

# **HP 200 G1 Microtower**

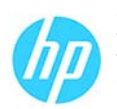

© 2014 Hewlett-Packard Development Company, L.P. The information con-tained herein is subject to change without notice. HP shall not be liable for technical or editorial errors or omissions contained herein. Microsoft and Windows are either trademarks or registered trademarks of Microsoft Corporation in the United States and/or other countries.

**Document Number 752859-001. 1st Edition February 2014.**

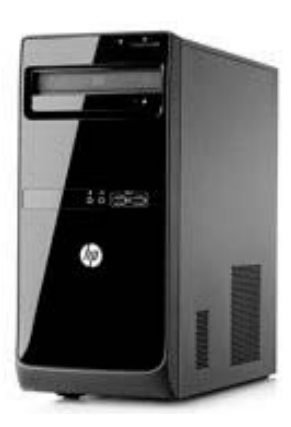

# **Key specifications**

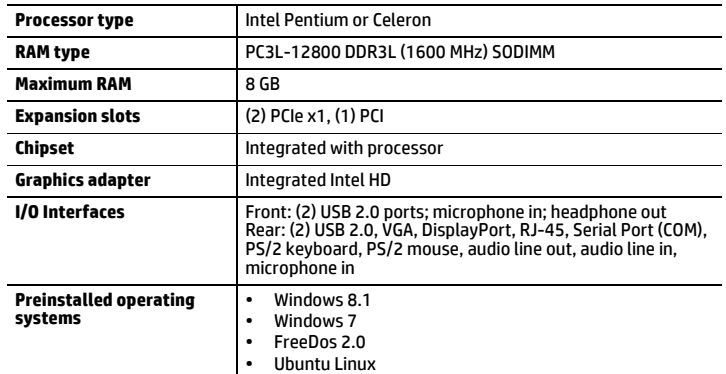

#### **Spare parts**

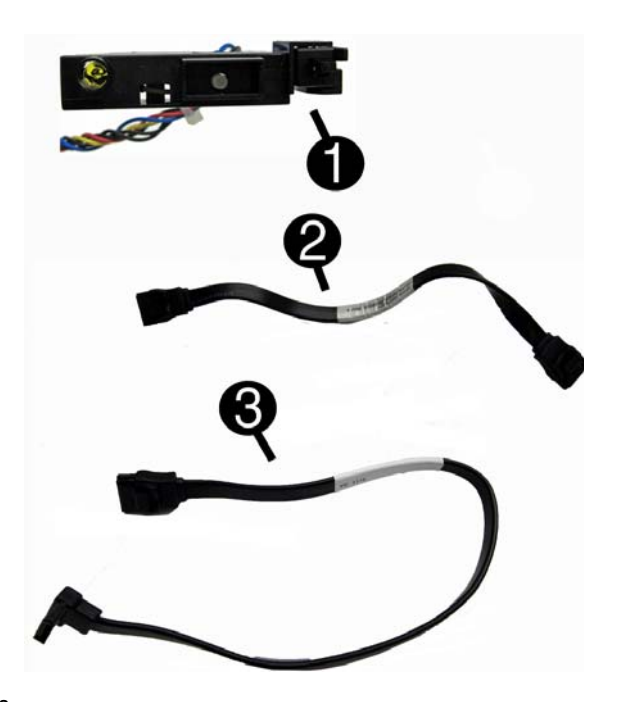

#### **Cables**

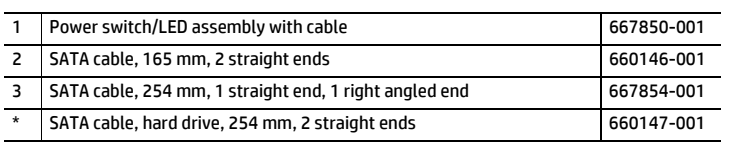

*\*Not illustrated*

# **Memory and storage (not illustrated)**

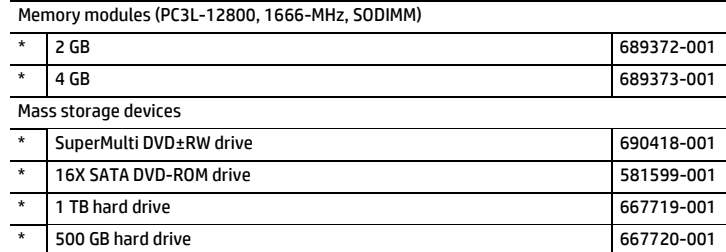

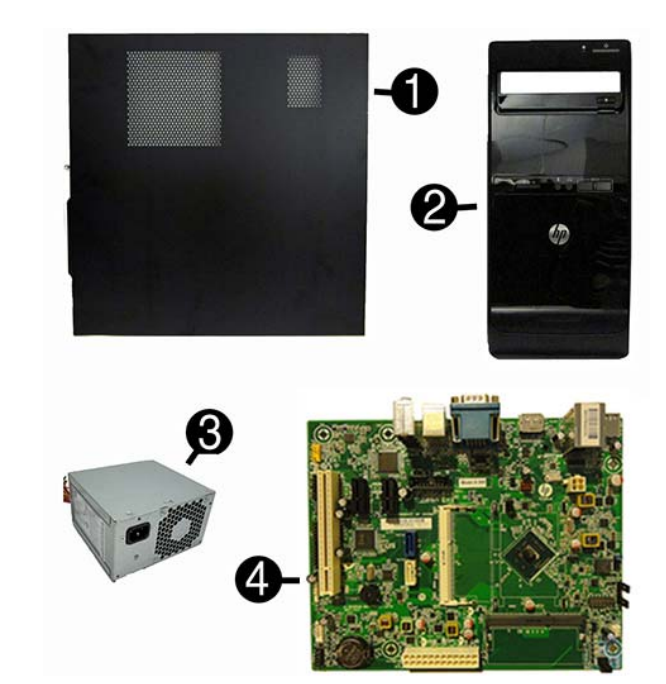

#### **System unit**

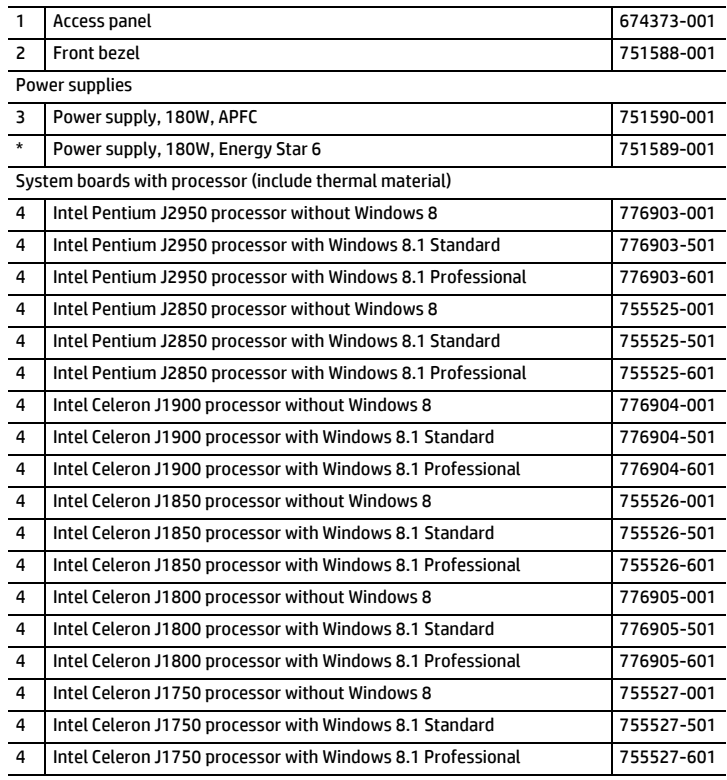

*\* Not illustrated*

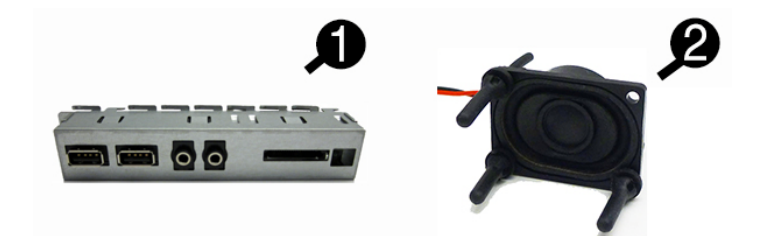

#### **Miscellaneous parts**

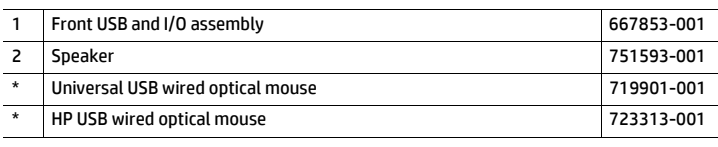

*\*Not illustrated*

### **Keyboards (not illustrated)**

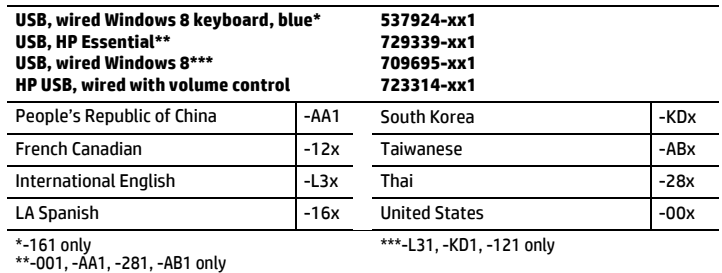

#### **Common POST error messages**

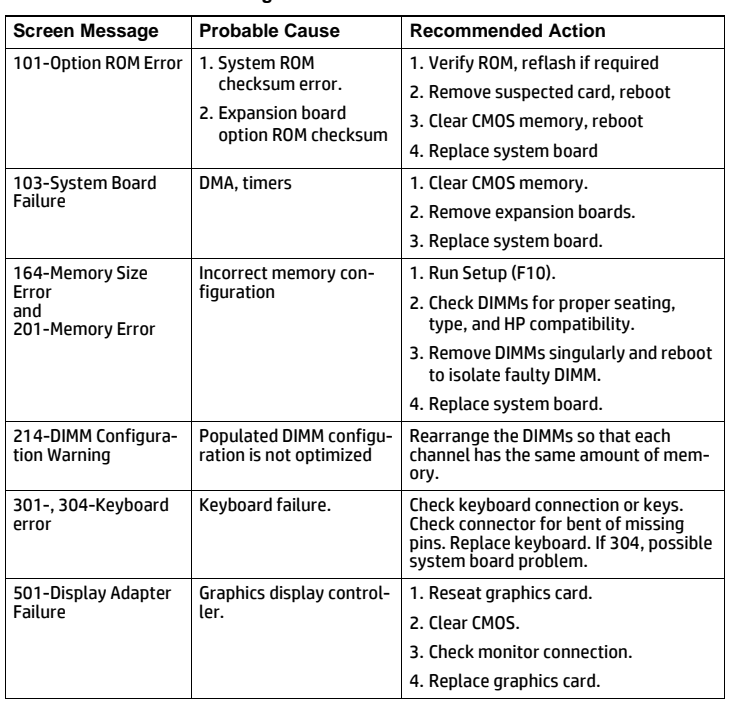

#### **Password security**

#### **Establishing a Setup or Power-On password:**

- 1. Turn on or restart the computer.
- 2. As soon as the computer turns on, press the **Esc** key while "Press the ESC key for Startup Menu" message is displayed at the bottom of the screen.
- 3. Press the **F10** key to enter Computer Setup.
- 4. To establish Setup password, select **Security > Setup Password** and follow the instructions. - or -
- To establish a Power-On password, select **Security > Power-On Password** and follow the instructions on the screen
- 5. Before exiting, click **File > Save Changes and Exit**.

#### **Changing a Setup or Power-on password:**

- 1. Turn on or restart the computer.
- To change the Setup password, go to step 2.
- To change the Power-on password, go to step 3.
- 2. To change the Setup password, as soon as the computer turns on: - Press the **Esc** key while "Press the ESC key for Startup Menu" message is displayed. - Press the **F10** key to enter Computer Setup.
- 3. When the key icon appears, type your current password, a slash (/) or alternate delimiter character, your new password, another slash (/) or alternate delimiter character, and your new password again as shown:
- *current password/new password/new password.* NOTE: Type the new password carefully since the characters do not appear on the screen. 4. Press **Enter**.

The new password will take effect the next time the computer is restarted.

#### **Deleting a Setup or Power-on password**

#### 1. Turn on or restart the computer.

To delete the Setup password, go to step 2.

- To delete the Power-On password, go to step 3.
- 2. To change the Setup password, as soon as the computer turns on: Press the **Esc** key while "Press the ESC key for Startup Menu" message is displayed. - Press the **F10** key to enter Computer Setup.
- 3. When the key icon appears, type your current password followed by a slash (/) or alternate delimiter character as shown. Example: currentpassword/

## 4. Press **Enter**.

- **Clearing CMOS**
- 1. Turn off the computer and disconnect the power cord from the power outlet.
- 2. Remove the access panel.
- 3. On the system board, locate the CLR\_CMOS header.
- 4. Remove the jumper from pins 2 and 3.
- 5. Place the jumper on pins 1 or 2.
- 6. Replace the jumper on pins 2 and 3.
- 7. Replace the chassis access panel and reconnect the power cord.
- 8. Turn on the computer and allow it to start.

#### **Clearing passwords**

1. Turn off the computer and disconnect the power cord from the power outlet.

- 2. Remove the access panel.
- 3. On the system board, locate the CLR\_PASS header.
- 4. Remove the jumper from pins 2 and 3.
- 5. Place the jumper on pins 1 or 2.
- 6. Replace the jumper on pins 2 and 3.
- 7. Replace the chassis access panel and reconnect the power cord.
- 8. Turn on the computer and allow it to start.

#### **System setup and boot**

Access the Setup Utility during the computer boot sequence by pressing the **Esc** key while "Press the ESC key for Startup Menu" message is displayed at the bottom of the screen, and then pressing the **F10** key. If you do not press **Esc** at the appropriate time, you must restart the computer and again press **Esc** when the monitor light turns green to access the utility.

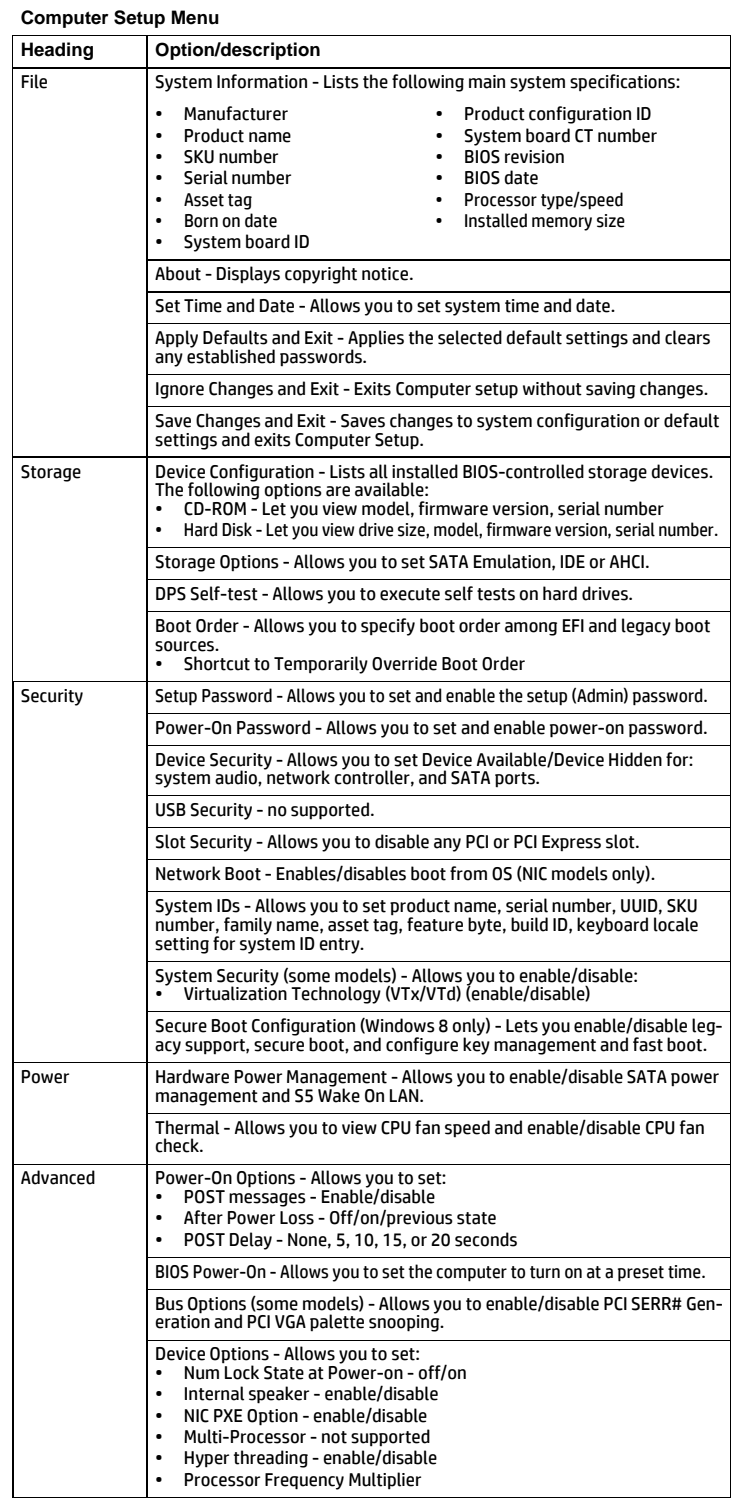

#### **Diagnostic LEDs**

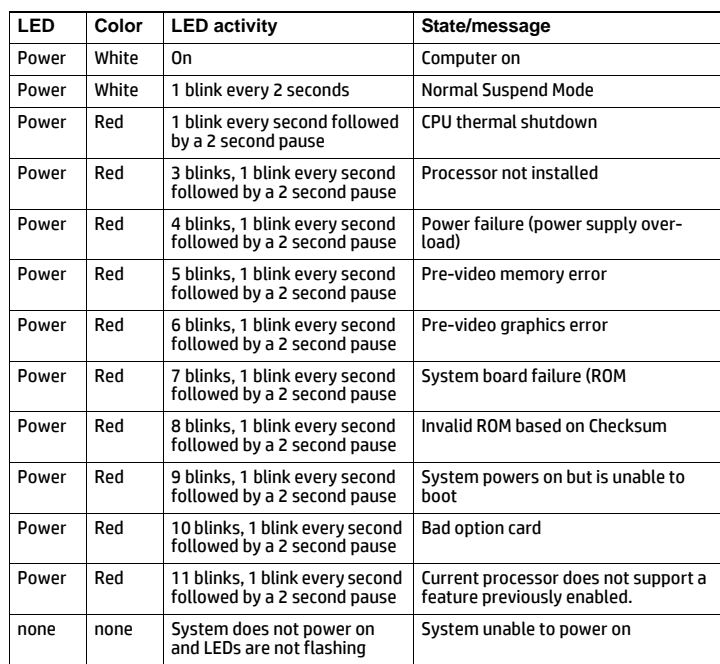

# **System board**

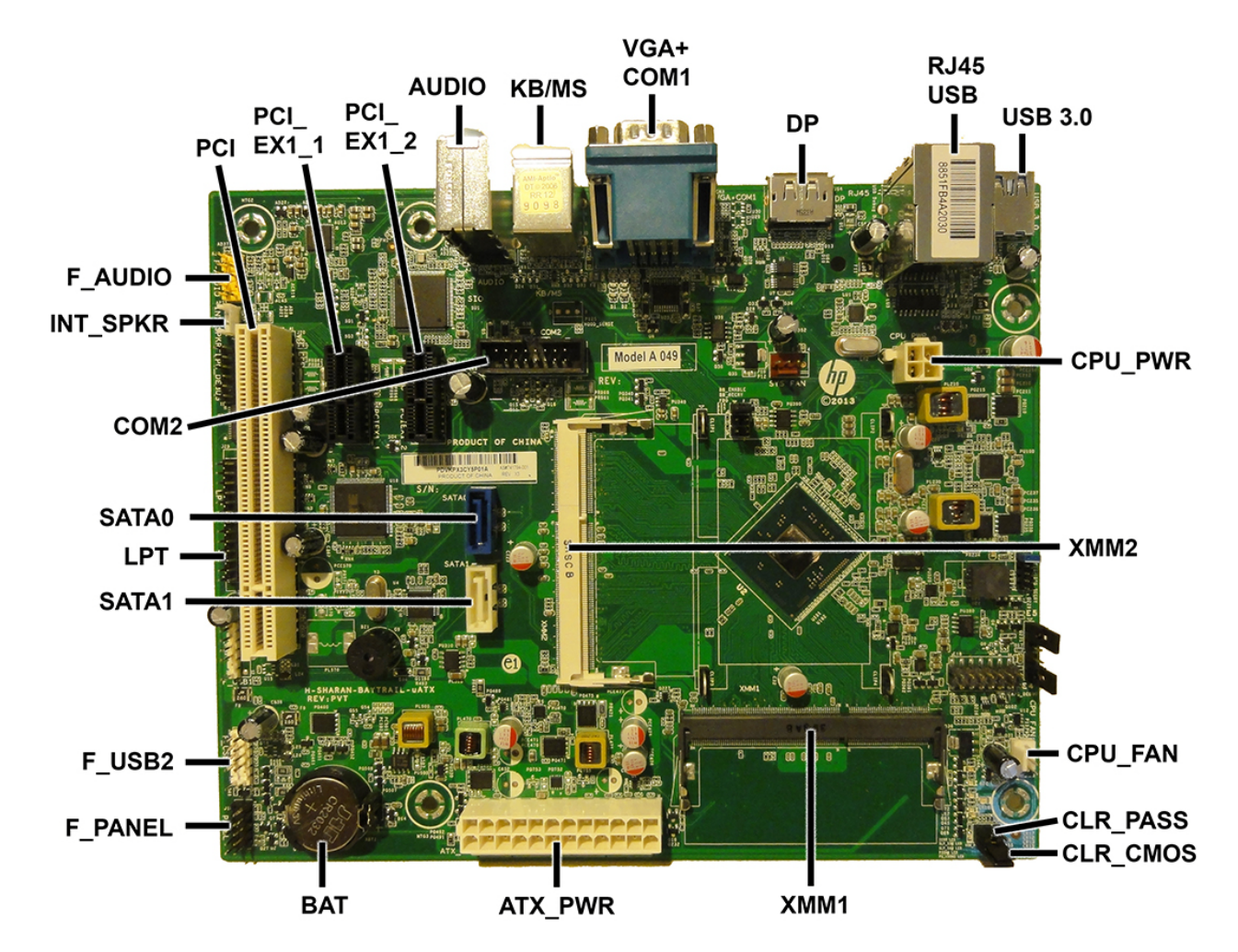

#### **System board connectors and jumpers (component location may vary)**

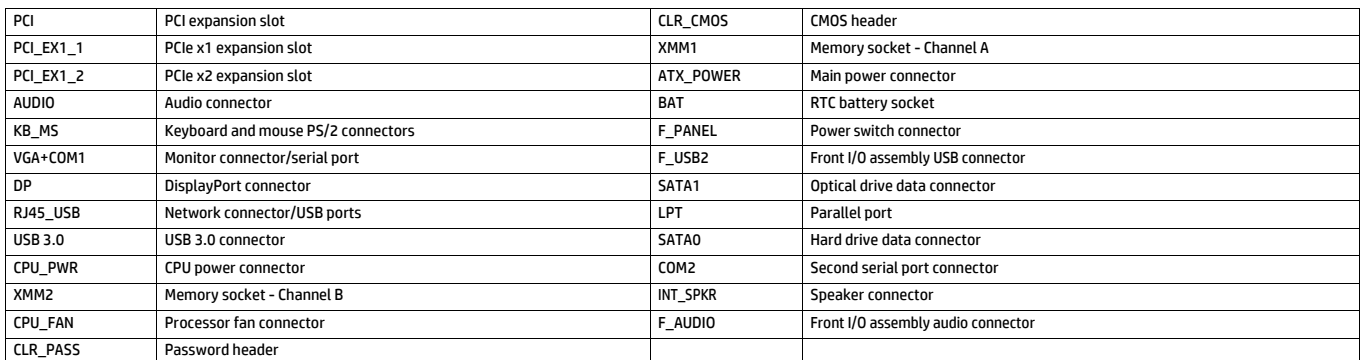